## Paragon INPUT MAP

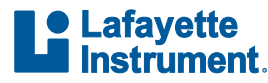

www.lafayettepolygraph.com

If you have any questions or concerns regarding your order or using the Paragon system, please email us at LXSupport@lafayetteinstrument.com

AUXILIARY 2 AUXILIARY 1 PLETHYSMOGRAPH ragor PIEZO ELECTRONIC SEAT SENSOR ELECTRODERMAL  $\mathbf \Omega$ PNEUMATIC SEAT SENSOR BLOOD PRESSURE RESPIRATION 2 USB CONNECTION RESPIRATION 1

> Limestone Technologies is a subsidiary of Lafayette Instrument Company.

## Paragon | QUICK START GUIDE

- 1. Unpack and inspect all items.
- 2. Install Polygraph Pro Suite software. Current versions are available via download from our website.

https://lafayettepolygraph.com/software

- 3. Launch Polygraph Pro Software. Upon initial launch, the software will prompt you for a password. There is no default password; enter the password of your choice and click ok.
	- **Note:**Once you have entered the software you will not be prompted to enter the password again.
- 4. Using the provided USB Cable, connect to the computer (with software installed) via the USB output located on the back panel of the Paragon system.
- 5. Verify connectivity between the software and the Paragon system.

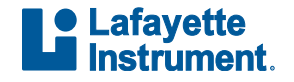